Français

# disklavier **ILLON-DEMANDIJI**

## **Fonctions détaillées**

Ce manuel contient uniquement des instructions pour le service On-Demand (Sur demande) du contrôleur ENSPIRE. Pour plus d'informations sur d'autres fonctions de l'application, veuillez consulter le manuel Fonctions détaillées du contrôleur ENSPIRE.

### **Table des matières**

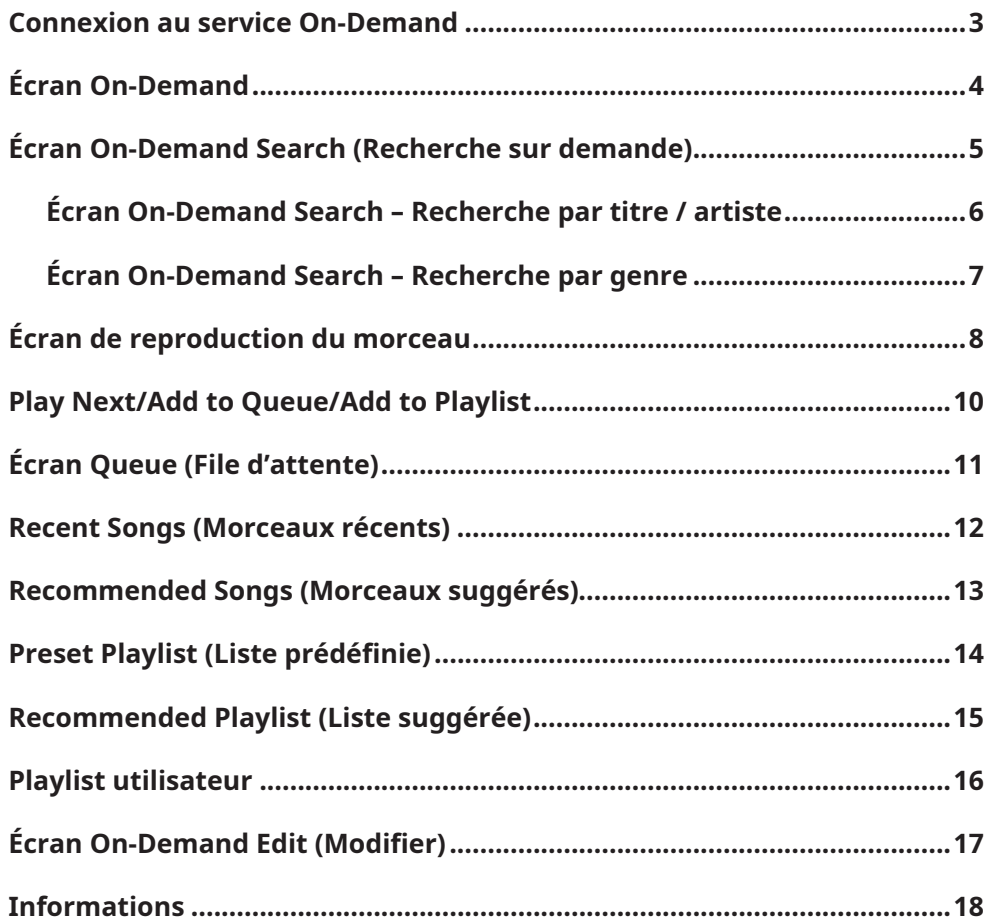

### <span id="page-2-0"></span>**Connexion au service On-Demand**

Le service On-Demand vous permet de rechercher, de jouer ou de choisir vos morceaux préférés afin de créer vos propres playlists.

Appuyez sur le menu OnDemand pour connecter le serveur et ouvrir l'écran On-Demand.

L'écran qui apparaît varie selon que vous êtes inscrit ou non à ce service. Si vous n'êtes pas inscrit, des restrictions s'appliqueront aux fonctions que vous pouvez utiliser. Vous pouvez vérifier le statut de votre abonnement et de votre compte sur l'écran Information. Ce manuel présente les contenus accessibles aux membres inscrits.

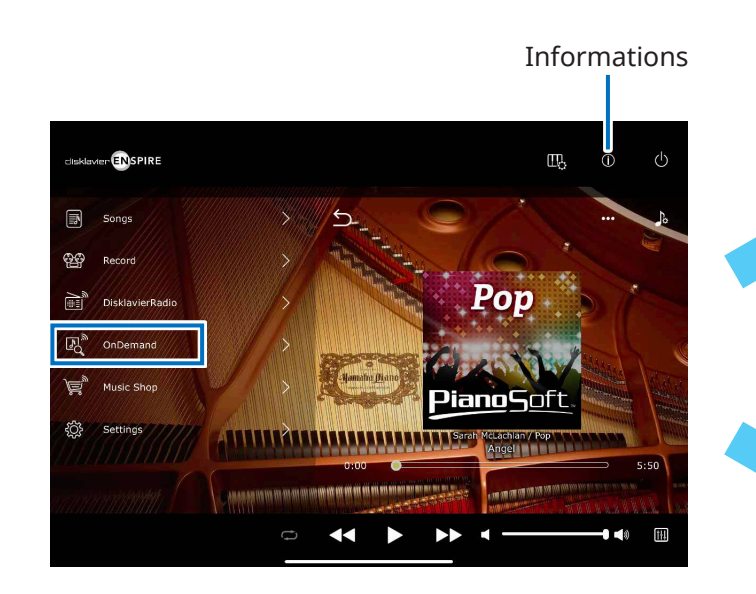

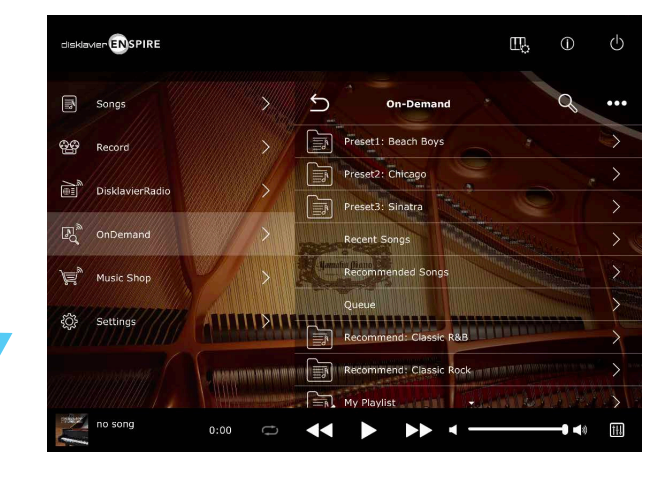

#### Membre non inscrit

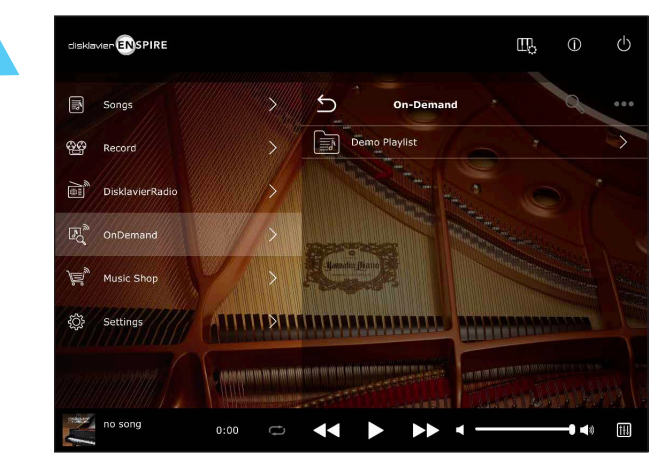

#### Membre inscrit

### <span id="page-3-0"></span>**Écran On-Demand**

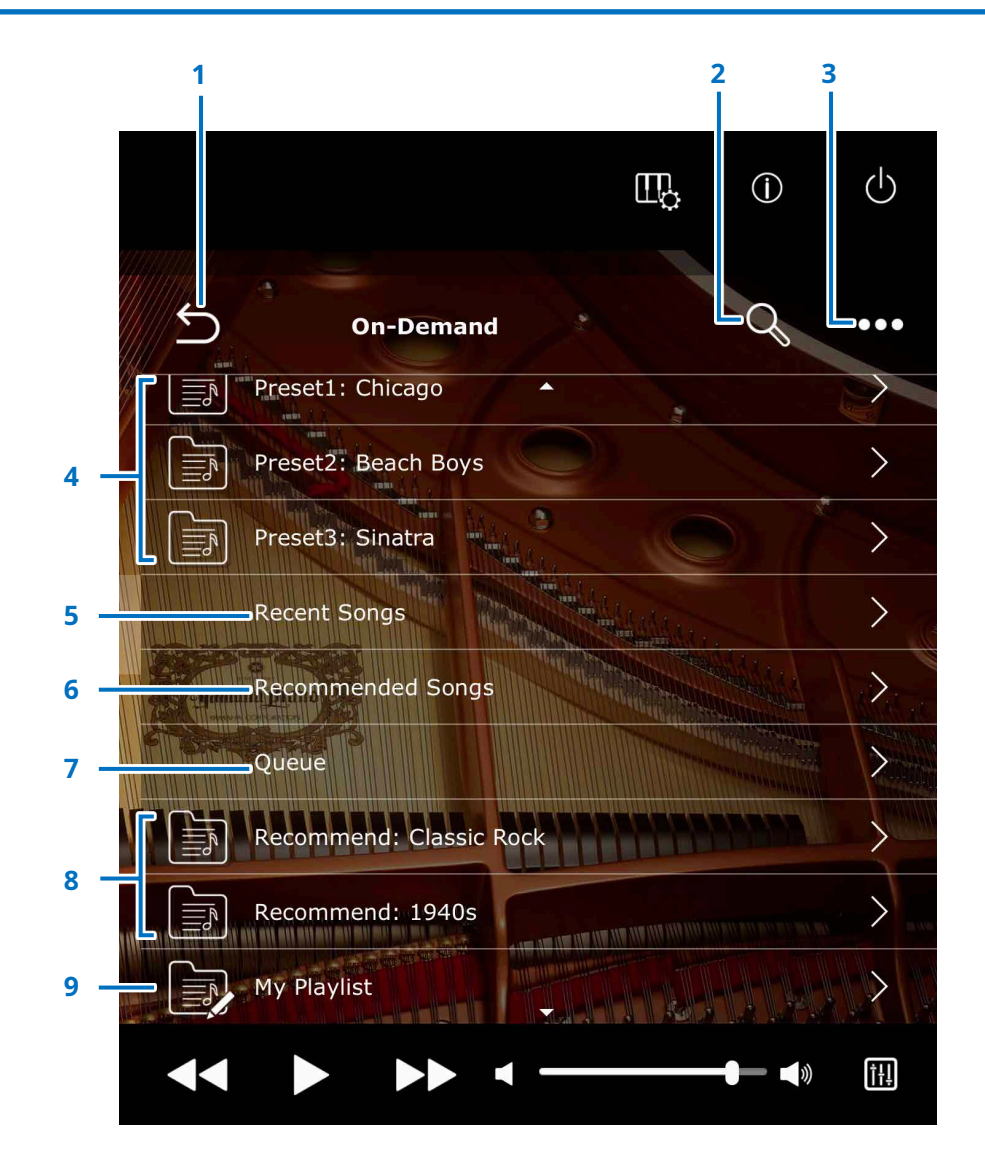

#### **1 Retour**

Ferme l'écran On-Demand et quitte ce service.

#### **2 Rechercher [page](#page-4-1) <sup>5</sup>**

Vous permet de rechercher le morceau désiré.

#### **3 Modifier [page](#page-16-1) <sup>17</sup>**

Ouvre l'écran On-Demand Edit (Modification sur demande) pour les playlists.

#### **4 Preset Playlists (Listes prédéfinies) [page](#page-13-1) <sup>14</sup>**

Appelle les listes de morceaux prédéfinis.

#### **5 Recent Songs (Morceaux récents) [page](#page-11-1) <sup>12</sup>**

Appelle une liste des morceaux reproduits récemment.

#### **6 Recommended Songs (Morceaux suggérés) [page](#page-12-1) <sup>13</sup>**

Appelle des morceaux suggérés en fonction de votre historique de morceaux reproduits.

#### **7 Queue (File d'attente) [page](#page-10-1) <sup>11</sup>**

Appelle une liste des morceaux que vous avez ajoutés à la file d'attente, qui est une liste temporaire.

#### **8 Recommended Playlists (Listes suggérées) [page](#page-14-1) <sup>15</sup>**

Appelle les listes de morceaux suggérées par l'application.

#### **9 User Playlists (Playlists utilisateur) [page](#page-15-1) <sup>16</sup>**

Vous pouvez enregistrer vos morceaux préférés dans votre propre playlist. « My Playlist » (Ma playlist) est une liste vide par défaut fournie à titre d'exemple.

### <span id="page-4-1"></span><span id="page-4-0"></span>**Écran On-Demand Search (Recherche sur demande)**

Appuyez sur le bouton Search Q de l'écran On-Demand pour accéder à l'écran On-Demand Search. Vous pouvez rechercher le morceau désiré en saisissant le titre, l'artiste (compositeur) ou le genre musical.

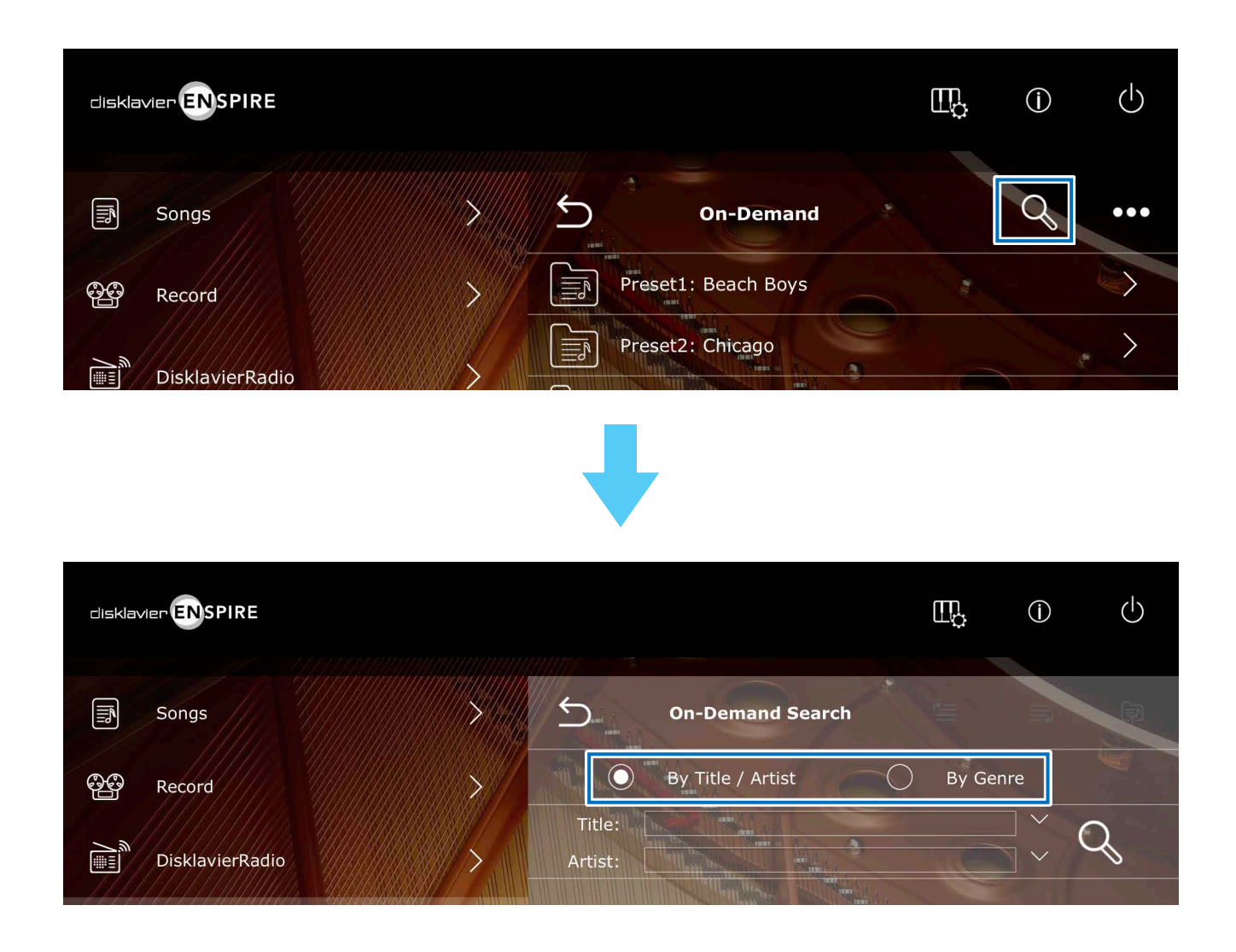

### <span id="page-5-0"></span>**Écran On-Demand Search – Recherche par titre / artiste**

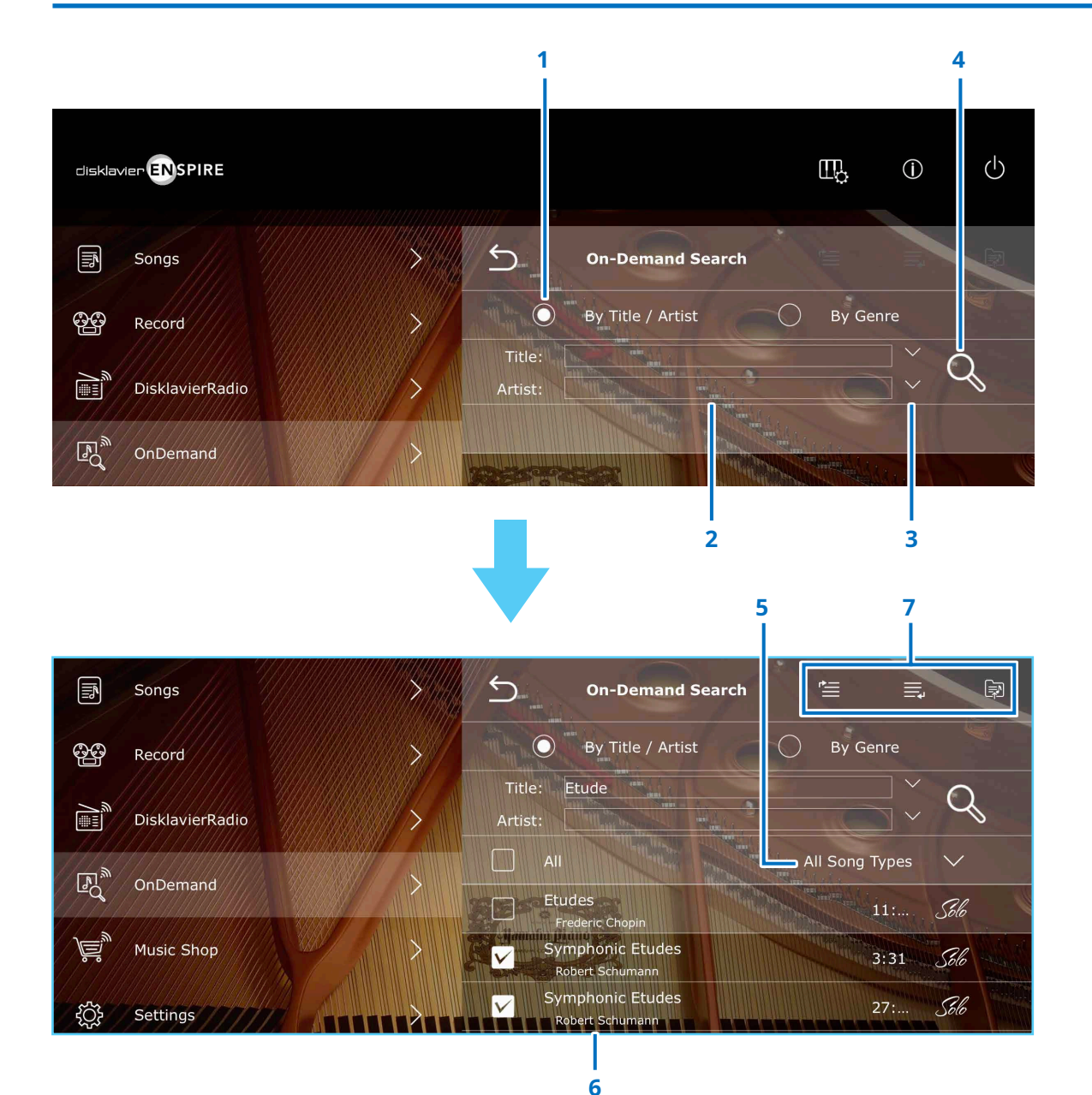

#### **1 Case d'option**

Sélectionnez [By Title / Artist] (Par titre / artiste) pour lancer une recherche.

#### **2 Zone de saisie (Titre / Artiste)**

Saisissez un mot-clé dans la zone de saisie (titre et/ou artiste). Le mot-clé doit comporter au moins 2 caractères.

#### **3 Historique**

Appuyez sur [V] à droite de la zone de saisie pour afficher l'historique des recherches.

#### **4 Rechercher**

Appuyez pour lancer la recherche.

#### **5 Sélection des types de morceaux**

Vous permet de filtrer les résultats de la recherche en fonction des types suivants :

- All Song Types (Tous les types de morceaux)
- PianoSoft Audio
- PianoSoft Plus
- PianoSoft Solo

#### **6 Titre du morceau**

Appuyez sur le titre du morceau pour accéder à l'écran de reproduction du morceau à la **[page](#page-7-1) <sup>8</sup>** et lancer la reproduction.

#### **7 Play Next/Add to Queue/Add to Playlist (Morceau suivant/Ajouter à la file d'attente/Ajouter à la playlist)**

Si au moins un morceau est coché, vous pouvez ajouter les morceaux en question à la file d'attente ou à la playlist. Pour plus de détails, consultez la **[page](#page-9-1) 10.**

### <span id="page-6-0"></span>**Écran On-Demand Search – Recherche par genre**

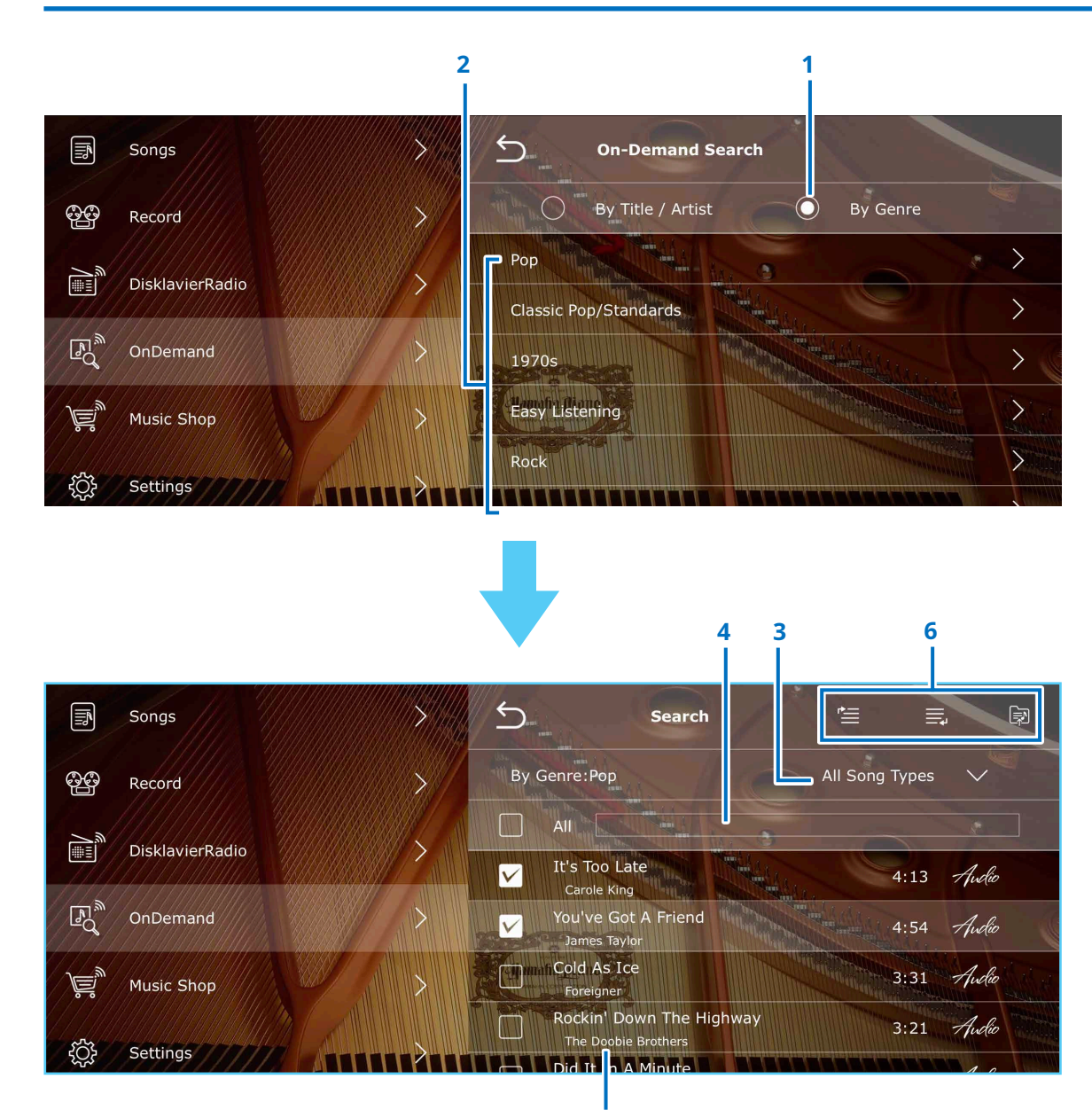

**5**

#### **1 Case d'option**

Sélectionnez [By Genre] (Par genre) pour lancer une recherche par genre musical.

#### **2 Liste des genres**

La liste des genres enregistrés s'affiche. Appuyez sur [>] pour afficher les morceaux correspondant au genre sélectionné.

#### **3 Sélection des types de morceaux**

Vous permet de filtrer les résultats de la recherche en fonction des types suivants :

- All Song Types (Tous les types de morceaux)
- PianoSoft Audio
- PianoSoft Plus
- PianoSoft Solo

#### **4 Zone de saisie**

Saisissez un mot-clé dans la zone de saisie pour limiter les résultats.

#### **5 Titre du morceau**

Appuyez sur le titre du morceau pour accéder à l'écran de reproduction du morceau à la **[page](#page-7-1) <sup>8</sup>** et lancer la reproduction.

#### **6 Play Next/Add to Queue/Add to Playlist**

Si au moins un morceau est coché, vous pouvez ajouter les morceaux en question à la file d'attente ou à la playlist. Pour plus de détails, consultez la **[page](#page-9-1) 10.**

### <span id="page-7-1"></span><span id="page-7-0"></span>**Écran de reproduction du morceau**

Appuyez sur le titre du morceau pour accéder à l'écran de reproduction du morceau et lancer la reproduction.

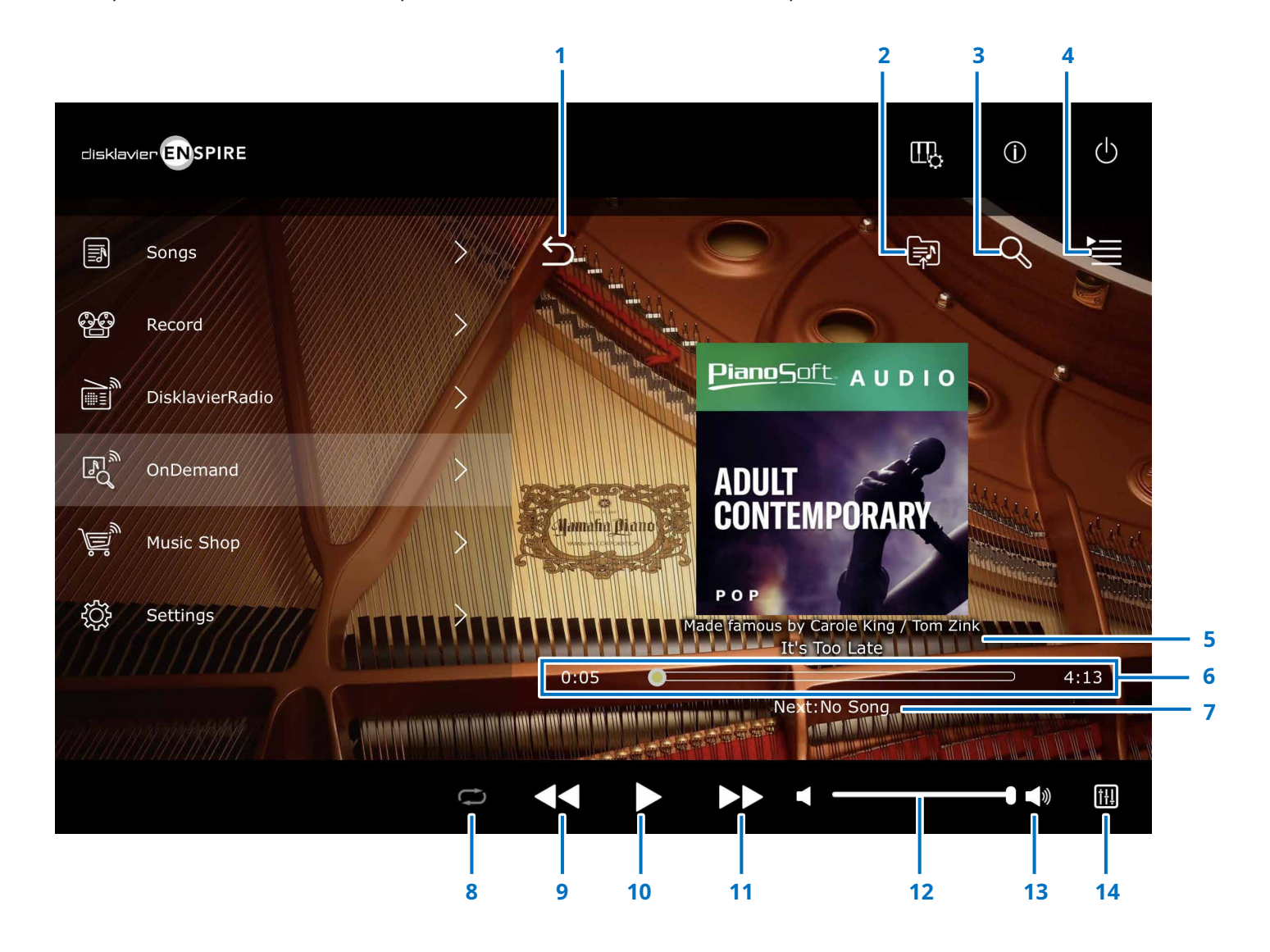

Suite à la page suivante

#### **1 Retour**

Revient à l'écran On-Demand.

**2 Add to Playlist (Ajouter à la playlist) [page](#page-15-1) <sup>16</sup>** (non disponible pour une playlist.) Ajoutez le morceau actuel à la playlist.

**3 Rechercher [page](#page-4-1) <sup>5</sup>** (Non disponible pour une playlist.) Appelle l'écran On-Demand Search.

**4 Queue (File d'attente) [page](#page-10-1) <sup>11</sup>** (Non disponible pour une playlist.) Accédez à l'écran Queue.

#### **5 Artiste/Titre du morceau**

#### **6 Position dans le morceau**

Indique la position de la reproduction. Utilisez le curseur pour contrôler la reproduction.

**7 Next (Suivant)** (Non disponible pour une playlist.) Indique le morceau suivant à reproduire.

**8 Répéter** (Uniquement pour une playlist) Ouvre le menu de paramètres Repeat (Répéter).

- : Répétition désactivée
- : Répétition d'un morceau
- Répétition de tous les morceaux de l'album

#### **9 Rembobinage**

Appuyez pour revenir au début du morceau. Appuyez et maintenez pour revenir rapidement en arrière dans le morceau en cours de reproduction. Dans le cas d'une playlist, appuyez sur ce bouton pour revenir au morceau précédent lorsque la position de reproduction est au début du morceau.

#### **10 Lecture/Pause**

#### **11 Saut/Avance rapide**

Appuyez pour passer au morceau suivant. Appuyez et maintenez pour avancer rapidement dans le morceau en cours de reproduction.

#### **12 Volume**

#### **13 Haut-parleur/casque**

Indique si le son est émis en sortie via les haut-parleurs ou le casque. S'affiche lorsqu'un casque est branché.

#### **14 Balance**

Appelle l'écran Balance. Pour quitter l'écran Balance, appuyez de nouveau sur [Balance].

### <span id="page-9-1"></span><span id="page-9-0"></span>**Play Next/Add to Queue/Add to Playlist**

Les écrans des résultats de la recherche, Recommended Song et Recent Song vous permettent de sélectionner les morceaux à ajouter à la fonction Play Next, Add to Queue ou Add to Playlist.

Pour ce faire, cochez la case à gauche du titre du morceau, puis appuyez sur l'icône souhaitée dans le coin supérieur droit.

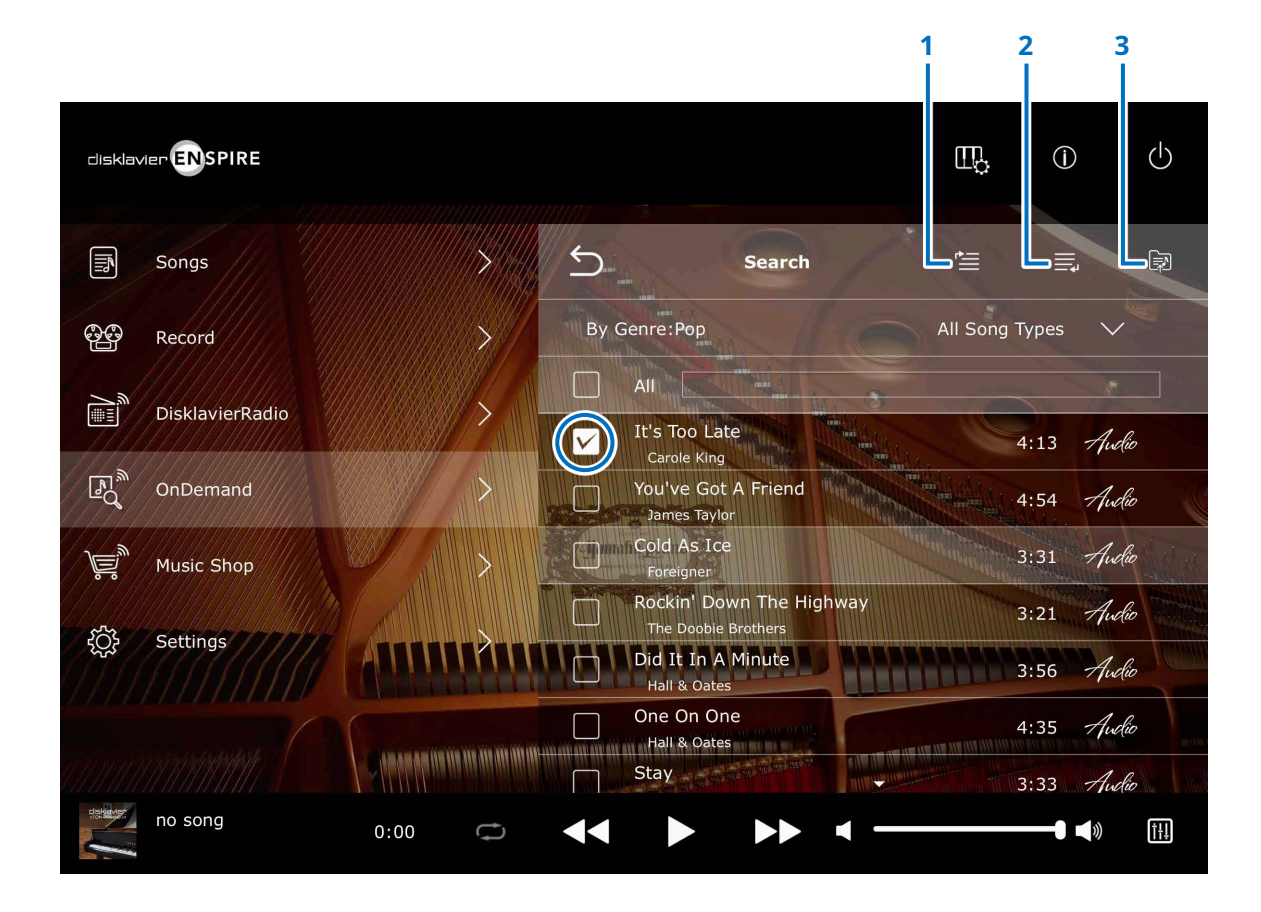

#### **1 Play Next**

Le morceau sélectionné est celui qui sera lu en prochain lieu. Si aucun morceau n'est en cours de lecture, la lecture du morceau sélectionné démarre. Si un morceau est en cours de reproduction, le ou les morceaux sélectionnés sont joués après celui-ci. Vous pouvez vérifier l'ordre de reproduction sur l'écran Queue. **[page](#page-10-1) <sup>11</sup>**

#### **2 Add to Queue**

Le morceau sélectionné est ajouté à la fin de la file d'attente. Vous pouvez vérifier l'ordre de reproduction sur l'écran Queue. **[page](#page-10-1) <sup>11</sup>**

#### **3 Add to Playlist [page](#page-15-1) <sup>16</sup>**

Vous pouvez ajouter vos morceaux préférés pour créer votre propre playlist. Après avoir appuyé sur l'icône, sélectionnez la playlist à laquelle vous souhaitez ajouter le morceau. Pour créer une nouvelle playlist, sélectionnez « New Playlist » (Nouvelle playlist).

### <span id="page-10-1"></span><span id="page-10-0"></span>**Écran Queue (File d'attente)**

Appuyez sur le menu Queue sur l'écran On-Demand pour accéder à l'écran Queue.

Une file d'attente est une liste temporaire des morceaux que vous souhaitez lire dans un ordre déterminé. Il s'agit d'une fonction pratique si vous voulez reproduire immédiatement les résultats de la recherche ou reproduire uniquement vos morceaux préférés. Pour conserver cette file d'attente de manière définitive, créez une playlist. **[page](#page-9-1) <sup>10</sup>**

Pour ajouter des morceaux à la file d'attente, consultez la **[page](#page-9-1) 10.**

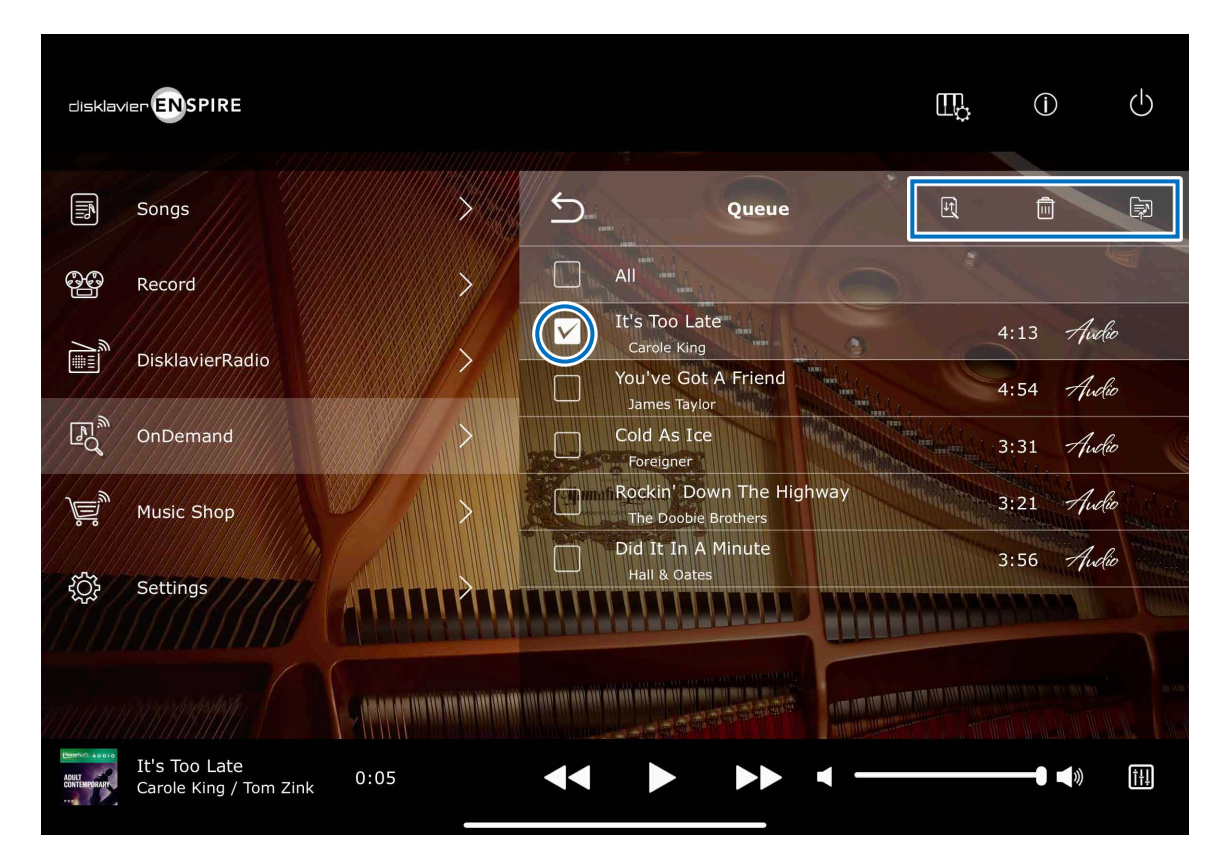

#### **Titre du morceau**

Appuyez sur le titre du morceau pour lancer sa lecture. Pour lire les morceaux de la file d'attente les uns à la suite des autres, appuyez sur le morceau en haut de la liste. Le morceau en cours de lecture disparaît de la liste.

Pour modifier la file d'attente, cochez la case à gauche des morceaux cibles et appuyez sur l'icône souhaitée dans le coin supérieur droit.

**Trier** : Trie les morceaux de la file d'attente dans l'ordre désiré.

**E** Supprimer : Supprime les morceaux sélectionnés.

**Add to Playlist** : Ajoute les morceaux à votre propre playlist.

#### **NOTE**

Lorsque l'option Trier est activée, vous devez sélectionner les morceaux un par un.

<span id="page-11-1"></span><span id="page-11-0"></span>Appuyez sur le menu Recent Songs pour afficher les morceaux que vous avez lus récemment.

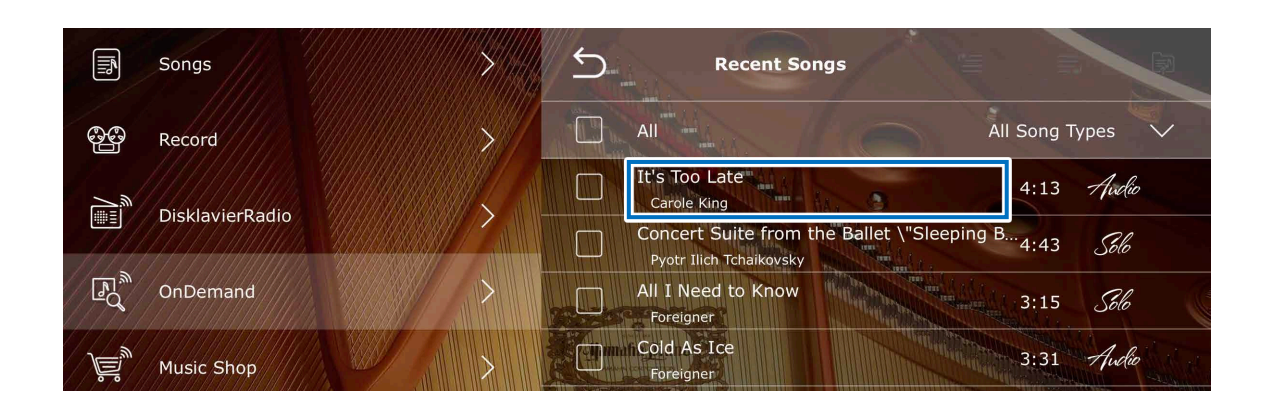

#### **Titre du morceau**

Appuyez sur le titre du morceau pour afficher l'écran de reproduction du morceau et lancer la reproduction.

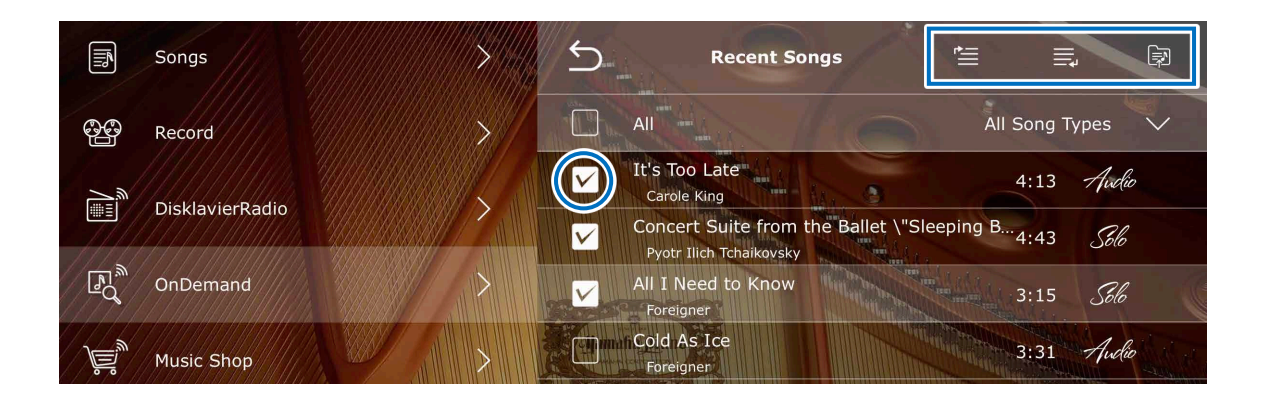

#### **Play Next, Add to Queue et Add to Playlist**

Vous pouvez ajouter des morceaux récents aux listes Play Next, Queue et Playlist. **[page](#page-9-1) <sup>10</sup>** Pour ajouter des morceaux à ces listes, cochez la case à gauche des morceaux, puis appuyez sur l'icône souhaitée dans le coin supérieur droit.

<span id="page-12-1"></span><span id="page-12-0"></span>Appuyez sur le menu Recommended Songs pour afficher les morceaux recommandés pour vous.

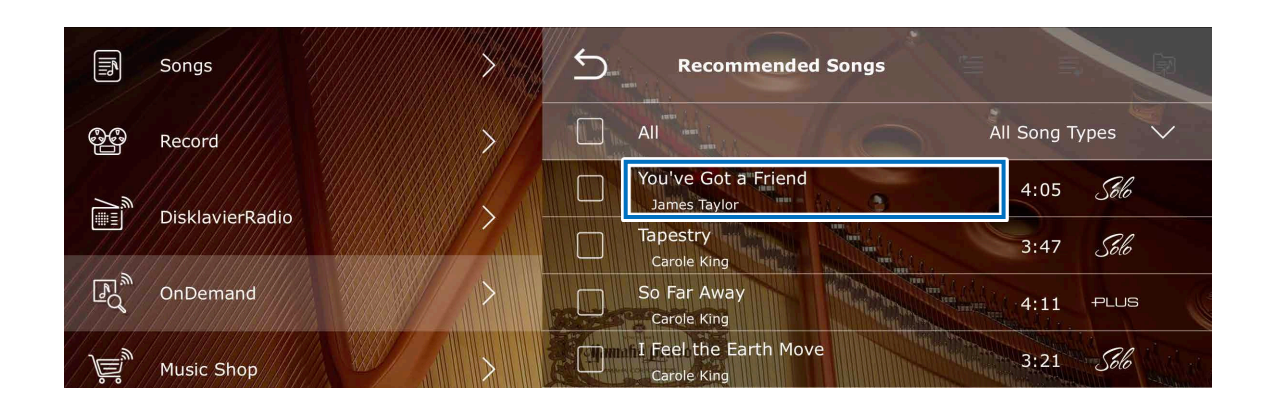

#### **Titre du morceau**

Appuyez sur le titre du morceau pour afficher l'écran de reproduction du morceau et lancer la reproduction.

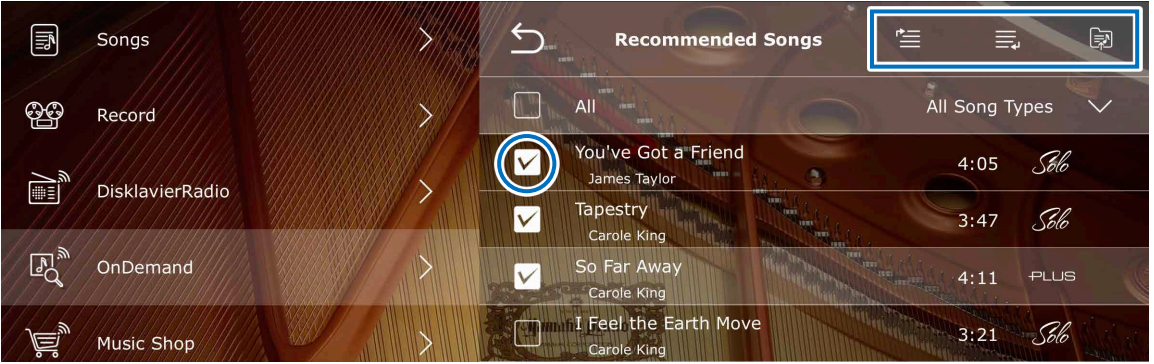

#### **Play Next, Add to Queue et Add to Playlist**

Vous pouvez ajouter les morceaux suggérés aux listes Play Next, Queue et Playlist. **[page](#page-9-1) <sup>10</sup>** Pour ajouter des morceaux à ces listes, cochez la case à gauche des morceaux, puis appuyez sur l'icône souhaitée dans le coin supérieur droit.

<span id="page-13-1"></span><span id="page-13-0"></span>Appuyez sur le menu Preset Playlist pour afficher les morceaux prédéfinis de cette application.

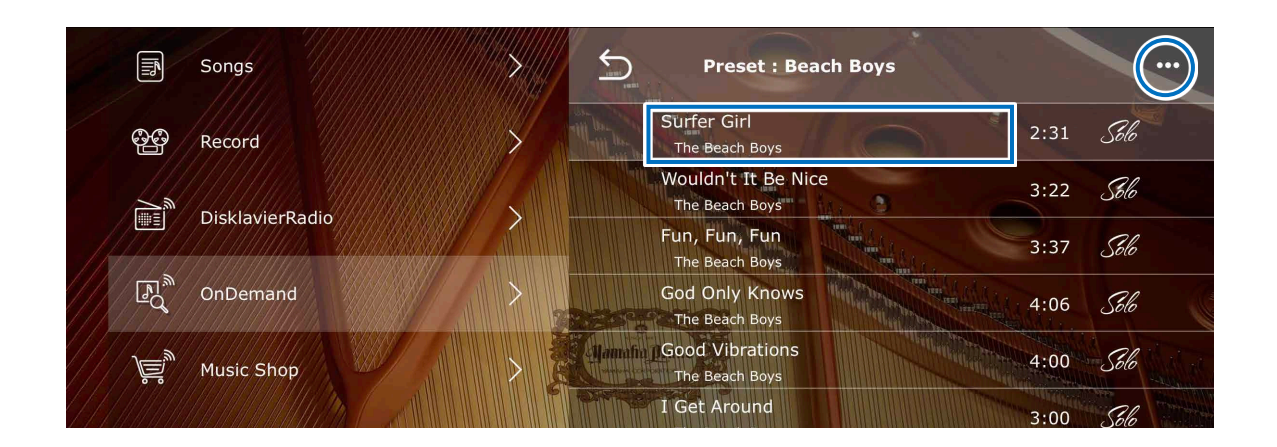

#### **Titre du morceau**

Appuyez sur le titre du morceau pour afficher l'écran de reproduction du morceau et lancer la reproduction. Pour lire les morceaux de la liste les uns à la suite des autres, appuyez sur le morceau en haut de la liste.

#### *m* Modifier

Vous pouvez ajouter les morceaux sélectionnés à votre propre playlist.

Pour ajouter un morceau à une playlist, cochez la case à gauche du morceau cible, puis appuyez sur l'icône (Add to Playlist **a** ) dans le coin supérieur droit.

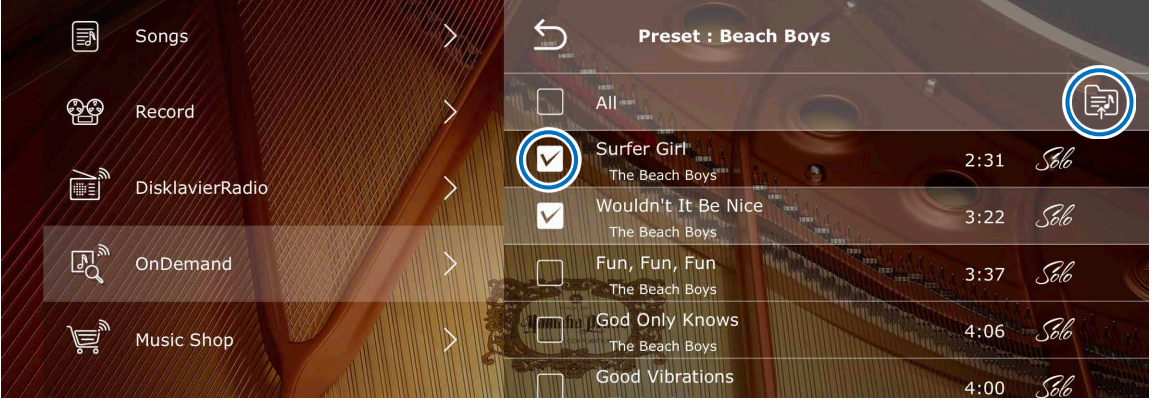

<span id="page-14-1"></span><span id="page-14-0"></span>Appuyez sur le menu Recommended Playlist pour afficher la playlist recommandée pour vous.

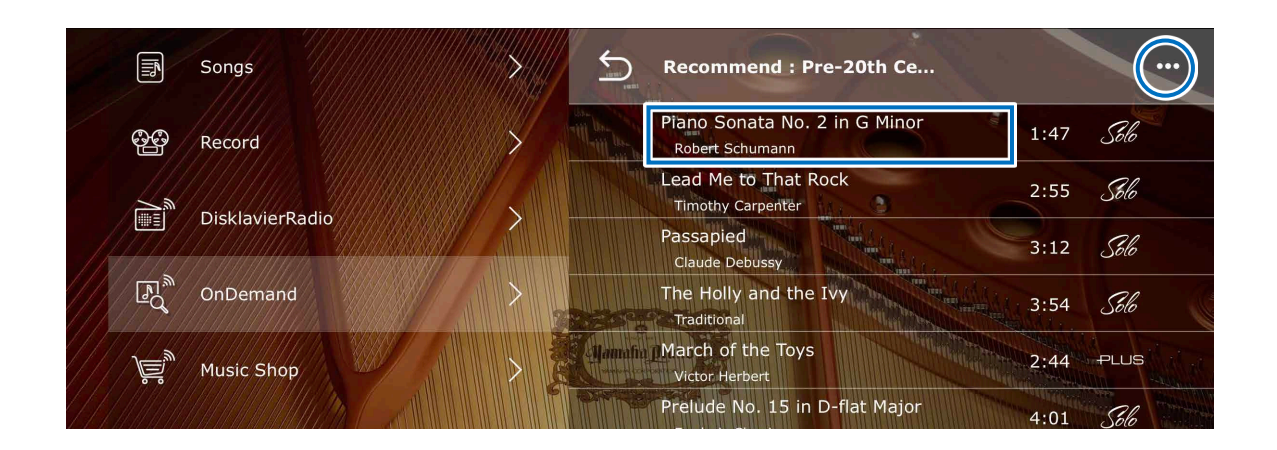

#### **Titre du morceau**

Appuyez sur le titre du morceau pour afficher l'écran de reproduction et lancer la reproduction. Pour lire les morceaux de la liste les uns à la suite des autres, appuyez sur le morceau en haut de la liste.

#### *<u>Modifier</u>*

Vous pouvez ajouter les morceaux sélectionnés à votre propre playlist.

Pour ajouter un morceau à une playlist, cochez la case à gauche du morceau cible, puis appuyez sur l'icône (Add to Playlist (a) dans le coin supérieur droit.

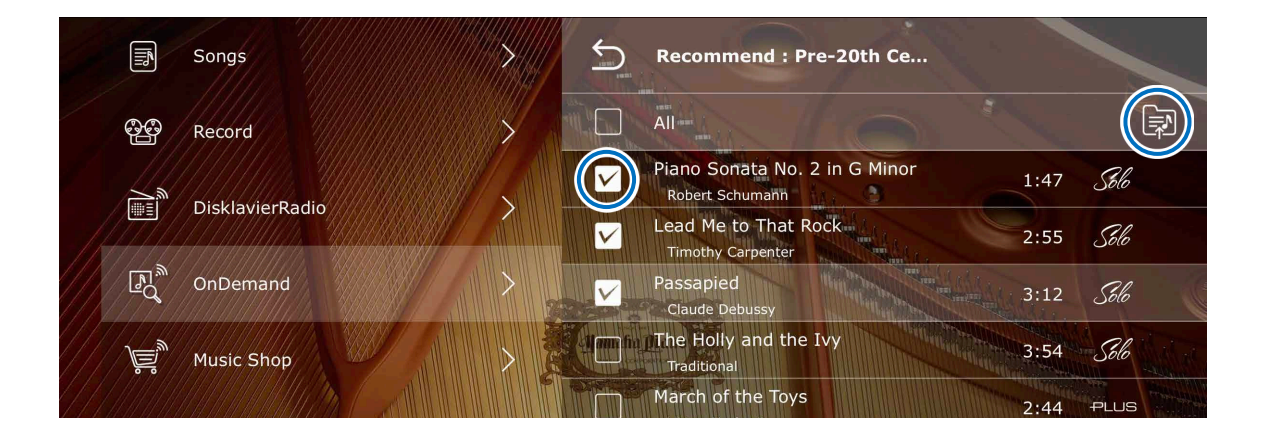

### <span id="page-15-1"></span><span id="page-15-0"></span>**Playlist utilisateur**

Vous pouvez enregistrer vos morceaux préférés sous forme de playlist à partir des écrans Preset Playlist, Recent Songs, Recommended Songs et Search. Consultez la **[page](#page-9-1) <sup>10</sup>** pour connaître la procédure à suivre pour créer une playlist. Une playlist vide, appelée « My Playlist », est disponible pour vous faciliter la tâche.

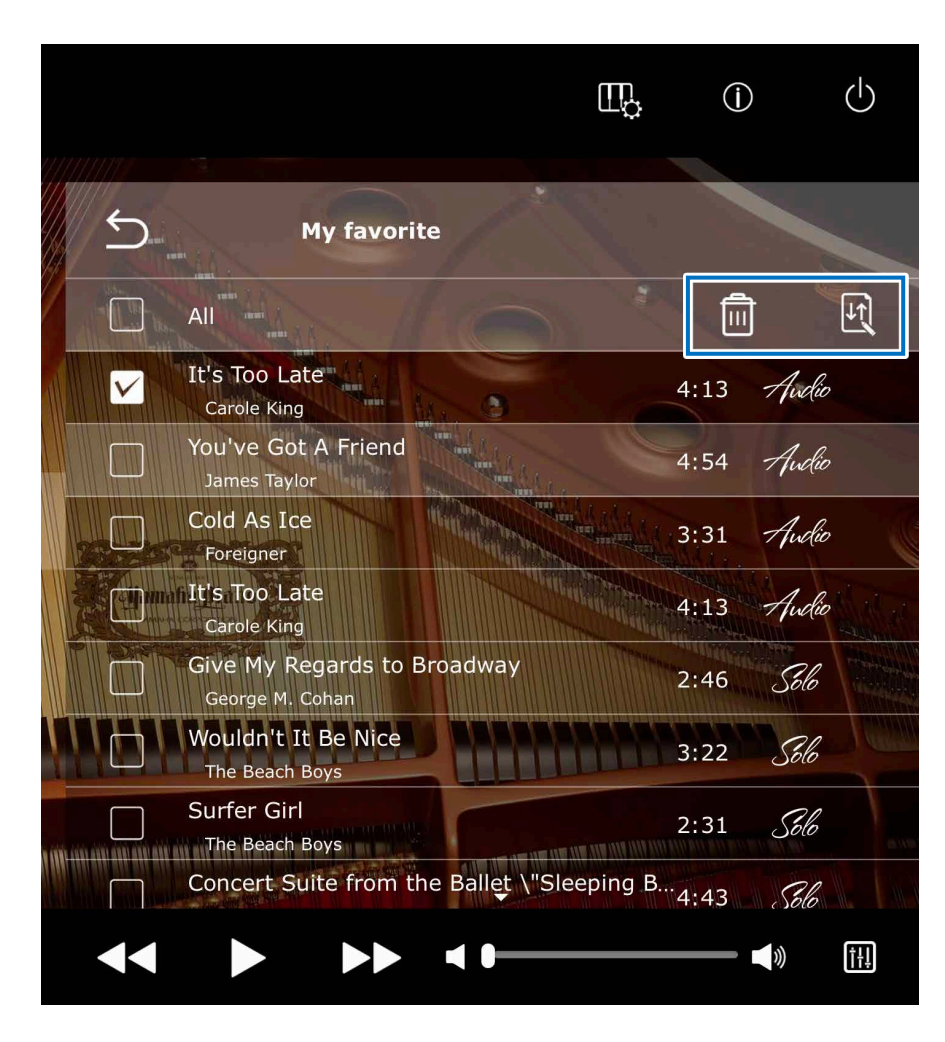

#### **Titre du morceau**

Appuyez sur le titre du morceau pour afficher l'écran de reproduction du morceau et lancer la reproduction. Pour lire les morceaux de la liste les uns à la suite des autres, appuyez sur le morceau en haut de la liste.

Pour modifier la playlist, cochez la case à gauche des morceaux ciblés et appuyez sur l'icône souhaitée dans le coin supérieur droit.

**E Supprimer :** Supprime les morceaux sélectionnés.

**Trier** : Trie les morceaux de la playlist dans l'ordre souhaité.

#### **NOTE**

Lorsque l'option Trier est activée, vous devez sélectionner les morceaux un par un.

#### **Pour modifier ou créer une playlist**

L'écran Edit vous permet de créer, renommer, supprimer ou réorganiser la playlist. **[page](#page-16-1) <sup>17</sup>**

<span id="page-16-1"></span><span id="page-16-0"></span>L'écran On-Demand Edit vous permet de renommer, de supprimer ou de réorganiser les morceaux actuels et de créer de nouvelles playlists.

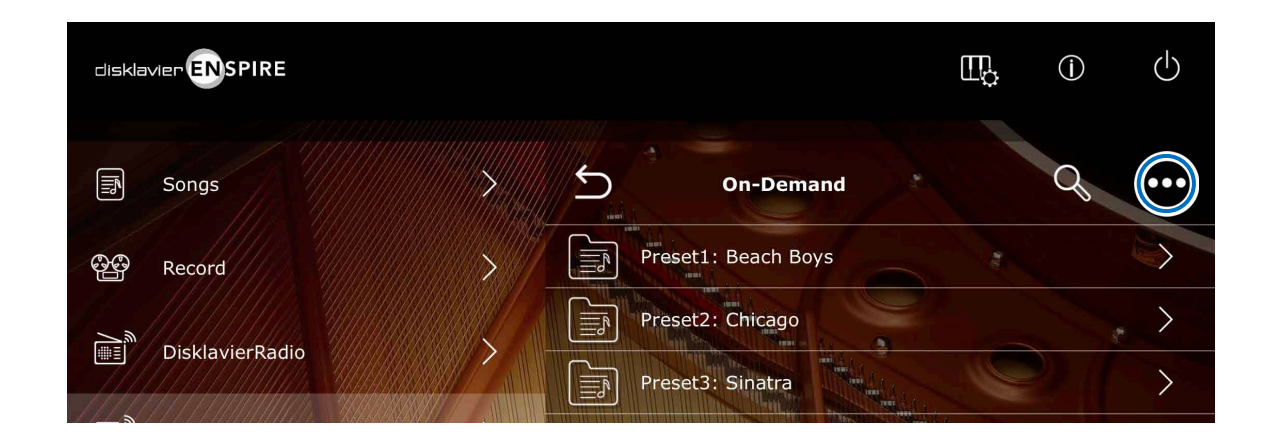

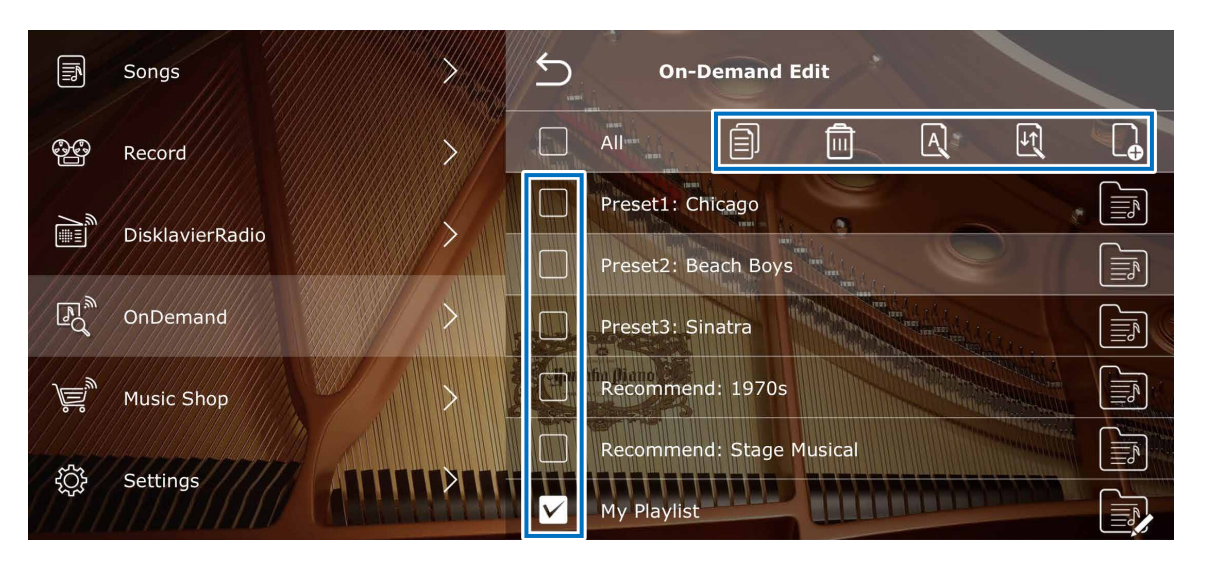

Appuyez sur le bouton Modifier **sur l'écran On-**Demand pour appeler l'écran On-Demand Edit, ainsi que des listes et des menus modifiables.

Pour créer une nouvelle playlist, cliquez sur l'icône Nouvelle playlist **...** 

Pour les autres fonctions, cochez la case à gauche du nom de la liste que vous souhaitez modifier, puis appuyez sur une des icônes Modifier.

- • **Copier :** Copie la playlist sélectionnée.
- **nd Supprimer** : Supprime la playlist sélectionnée.
- • **Renommer :** Renomme la playlist sélectionnée.
- **• E** Trier : Réorganise l'ordre de la playlist.
- **· A** Nouvelle playlist : Crée une nouvelle playlist.

#### **NOTE**

Les menus d'édition disponibles varient en fonction de la playlist et du numéro que vous sélectionnez.

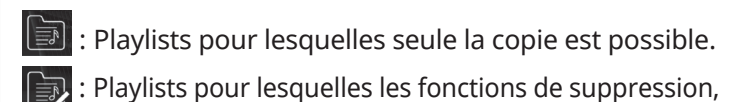

de changement de nom et de tri sont disponibles.

### <span id="page-17-0"></span>**Informations**

#### **À propos de ce manuel**

- Les instructions relatives au fonctionnement de cette unité concernent principalement l'utilisation des écrans en mode paysage.
- Les illustrations et les captures d'écran figurant dans ce manuel sont uniquement proposées à titre d'information et peuvent différer légèrement des éléments réels décrits.
- Les caractéristiques techniques sont susceptibles d'être modifiées sans préavis.

#### **Marques commerciales et droits d'auteur**

- Le contenu de ce manuel et les droits d'auteur y afférents sont la propriété exclusive de Yamaha Corporation.
- Yamaha, Disklavier™, disklavier ENSPIRE™ et DisklavierRadio sont des marques commerciales de Yamaha Corporation.
- Les noms de sociétés et les noms de produits mentionnés dans ce manuel Fonctions Détaillées sont des marques commerciales ou des marques déposées de leurs sociétés respectives.